# **Installation Manual**

# CuratOR® EX3220

## **Important**

Please read this Installation Manual, and "Instructions for Use" (separate volume) carefully to familiarize yourself with safe and effective usage.

- Refer to the Instructions for Use for information on the installation / connection of the monitor.
- The latest Installation Manual is available for download from our web site:

http://www.eizoglobal.com

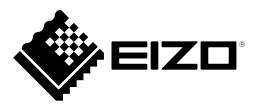

This product has been adjusted specifically for use in the region to which it was originally shipped. If operated outside this region, the product may not perform as stated in the specifications. No part of this manual may be reproduced, stored in a retrieval system, or transmitted, in any form or by any means, electronic, mechanical, or otherwise, without the prior written permission of EIZO Corporation. EIZO Corporation is under no obligation to hold any submitted material or information confidential unless prior arrangements are made pursuant to EIZO Corporation's receipt of said information. Although every

effort has been made to ensure that this manual provides up-to-date information, please note that EIZO

monitor specifications are subject to change without notice.

# **CONTENTS**

| CONTEN         | ITS3                               |  |  |  |
|----------------|------------------------------------|--|--|--|
| Chapter        | 1 Basic Adjustment / Setting4      |  |  |  |
| 1-1.           | Loading the Monitor Settings 4     |  |  |  |
| 1-2.           | Switching Input Signals 5          |  |  |  |
| 1-3.           | Using Function Buttons 6           |  |  |  |
| Chapter        | 2 Advanced Adjustment / Setting 7  |  |  |  |
| 2-1.           | Operation via the Main Menu7       |  |  |  |
| 2-2.           | Individual Functions of Main Menu8 |  |  |  |
|                | Input Config                       |  |  |  |
| •              | Video Config10                     |  |  |  |
|                | System Config11                    |  |  |  |
|                | Function13                         |  |  |  |
|                | Window Config14                    |  |  |  |
|                | Remote                             |  |  |  |
|                | Control 19                         |  |  |  |
| Chapter        | 3 Troubleshooting20                |  |  |  |
| 3-1.           | No Picture Displayed20             |  |  |  |
| 3-2.           | Imaging Problems21                 |  |  |  |
| 3-3.           | Other Problems21                   |  |  |  |
| Chapter        | 4 Reference22                      |  |  |  |
| 4-1.           | Main Default Settings22            |  |  |  |
| 4-2.           | Pin Specifications23               |  |  |  |
| <b>Appendi</b> | x24                                |  |  |  |
| LIMIT          | ED WARRANTY24                      |  |  |  |
| Trade          | mark                               |  |  |  |
| Linear OF      |                                    |  |  |  |

## Chapter 1 Basic Adjustment / Setting

This chapter describes the basic functions that can be adjusted and set by pressing the buttons on the front of the monitor.

## 1-1. Loading the Monitor Settings

It is possible to switch to PRESET, FACTORY, or the USER settings that have been set in advance.

| PRESET  | Basic settings are made in advance at the factory. The settings of PRESET cannot be changed.        |
|---------|----------------------------------------------------------------------------------------------------|
| FACTORY | Returns to settings when shipped from the factory.                                                  |
| USER    | Various settings including menus can be made for personal use. For details, see "Preset" (page 11). |

## 1. Press (PRESET).

The preset menu is displayed.

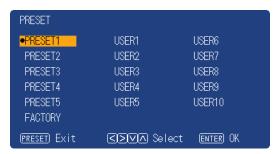

# 2. Press ( ) ( ) to select the PRESET number, FACTORY, or USER number to load, and then press (ENTER).

The pre-made settings are loaded and the settings are changed. The selectable settings are as follows.

- PRESET1 to PRESET5
- FACTORY
- USER1 to USER10

- The "PRESET" menu will disappear after five seconds have elapsed if no operation is performed.
- $\bullet$   $\ensuremath{\bigsqcup}$  is displayed for the USER number that has already been registered.
- When selecting a USER number that has not yet been registered, "No Data" is displayed.
- For information about the main default settings, see "4-1. Main Default Settings" (page 22).

## 1-2. Switching Input Signals

Select the signal input to the monitor and display it on the screen.

#### 1. Press (INPUT).

The "Input Select" menu appears.

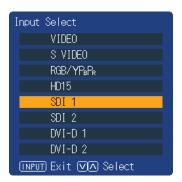

## **2.** Press $\bigcirc \bigcirc$ to select an input signal.

This switches to the selected input signal.

## 3. Press (INPUT).

The menu screen exits.

- If you press (INPUT) while the "Input Select" menu is displayed in dual screen mode, the "Input Select" menu of the subscreen is displayed.
- When RGB / YP<sub>B</sub>P<sub>R</sub> is selected, if the color is abnormal, set it correctly with "Input Config" (page 8) on the main menu.
- The "Input Select" menu will disappear after five seconds have elapsed if no operation is performed.

## 1-3. Using Function Buttons

Execute the functions assigned to the function buttons (F1 ( $\bigcirc$ ), F2 ( $\bigcirc$ ), F3 ( $\bigcirc$ ), F4 ( $\bigcirc$ ) and F5 ( $\bigcirc$ )). For information on how to set a function to each button, see "Function" (page 13).

**1.** Press F1 ( $\bigcirc$ ), F2 ( $\bigcirc$ ), F3 ( $\bigcirc$ ), F4 ( $\bigcirc$ ) or F5 ( $\bigcirc$ ).

The function menu is displayed.

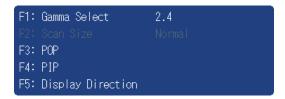

# 2. Press the button with the target function set while the function menu is displayed.

- In dual screen mode, press (INPUT) to select a screen for performing the target function.
- When the setting of "Function Display" (page 13) is "Off", the "INVALID FUNCTION" message is displayed if you press a function button that cannot operate.
- When the setting of "Function Display" (page 13) is "Off", the "UNDEFINED" message is displayed if you press a function key assigned to "Undef".

# Chapter 2 Advanced Adjustment / Setting

This chapter describes advanced monitor adjustment and setting procedures using the main menu.

## 2-1. Operation via the Main Menu

## 1. Menu display

1. Press (MENU).
The main menu is displayed.

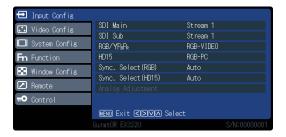

2. Press  $\bigcirc$  v to select the desired item, and then press  $\bigcirc$  .

## 2. Adjusting / setting

- 1. Press (^) (v) to select the desired item.
- 2. Press  $\langle \rangle \rangle$  to set.

If "Next Menu" is displayed for items, press ( ), and a next menu is displayed.

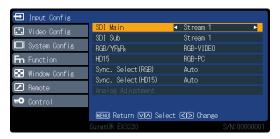

## 3. Exiting

1. If you repeatedly press (MENU), the menu screen exits.

## 2-2. Individual Functions of Main Menu

## Input Config

Setting for each input terminal.

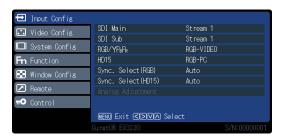

| Function                           | Setting range                                         | Description                                                                                                    |
|------------------------------------|-------------------------------------------------------|----------------------------------------------------------------------------------------------------|
| SDI Main                           | Stream 1<br>Stream 2                                  | Sets the picture on Main screen for dual-stream SDI signal. This is also applied to the single screen mode.                                                                                                    |
| SDI Sub                            | Stream 1<br>Stream 2                                  | Sets the picture on the subscreen for dual-stream SDI signal.                                                                                                    |
| RGB/YP <sub>B</sub> P <sub>R</sub> | YP <sub>B</sub> P <sub>R</sub><br>RGB-VIDEO<br>RGB-PC | Sets to match the connected signal at the Y/G, P <sub>B</sub> /B, P <sub>R</sub> /R input terminal.  • "YP <sub>B</sub> P <sub>R</sub> "  Set to Y, P <sub>B</sub> /C <sub>B</sub> , or P <sub>R</sub> /C <sub>R</sub> signal.  • "RGB-VIDEO"  Set to RGB signals. Signal decision gives priority to VIDEO system.  • "RGB-PC"  Set to RGB signals. Signal decision gives priority to PC system.                                                                                                    |
| HD15                               | RGB-VIDEO<br>RGB-PC                                   | Sets to match signal connected to the HD15 input terminal.  • "RGB-VIDEO"  Signal decision gives priority to VIDEO system.  • "RGB-PC"  Signal decision gives priority to PC system.                                                                                                    |
| Sync. Select (RGB)                 | Auto<br>Sync on Green<br>VBS                          | Sets the synchronization signal input method for the RGB input terminals.  • "Auto"  Automatically switches between SYNC input and SYNC on G. When synchronized with SYNC input and SYNC on G, SYNC input is given priority.  • "Sync on Green"  When synchronized with SYNC input and SYNC on G, select this to synchronize with SYNC on G.  • "VBS"  Select this when connecting by synchronizing the composite sync (VBS) signal with the SYNC input terminal. E.g., when a non-synchronous R / G / B image signal and a VBS signal output device are connected to the monitor, connect the VBS signal to the SYNC input terminal, and select VBS. |

| Fu                   | Function      |                       | Description                                                                                                    |
|----------------------|---------------|-----------------------|----------------------------------------------------------------------------------------------------|
| Sync. Select         | (HD15)        | Auto<br>Sync on Green | Sets the synchronization signal input method for the HD15 input terminal.  • "Auto"  Automatically switches between HD/VD input and SYNC on G. When HD/VD input and SYNC on G are synchronous, HD/VD input is given priority.  • "Sync on Green"  When HD/VD input and SYNC on G are synchronous, select this to synchronize with SYNC on G |
| Analog<br>Adjustment | Auto Setup    | -                     | Automatically adjusts "H Position", "V Position", and "Dot Clock" when the PC signal is input.                                                                                                    |
|                      | H Position    | 0 to 300              | To move screen left and right.                                                                                                    |
|                      | V Position    | 0 to 100              | To move screen up and down.                                                                                                    |
|                      | Dot Clock     | 0 to 100              | When a striped pattern is displayed, adjust so that noise will decrease when the synchronous striped pattern (noise) is produced.                                                                                                    |
|                      | Clock Phase   | 0 to 31               | When inputting RGB signals and PC signals, adjust for ease of viewing if bleeding or blurring of the screen contour occurs.                                                                                                    |
|                      | Signal Format | 4:3<br>Wide           | Sets signal type for unidentifiable signals.                                                                                                    |

## ● Video Config

Adjustments / settings for image display.

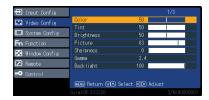

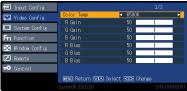

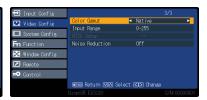

| Function        | Setting range                   | Description                                                                                                    |
|-----------------|---------------------------------|----------------------------------------------------------------------------------------------------|
| Color           | 0 to 100                        | Adjusts color depth of the image.                                                                                                    |
| Tint            | 0 to 100                        | Adjusts skin tones.                                                                                                    |
| Brightness      | 0 to 100                        | Adjusts image darkness (black).                                                                                                    |
| Picture         | 0 to 100                        | Adjusts image intensity.                                                                                                    |
| Sharpness       | 0 to 20                         | Adjusts image contour color definition.                                                                                                    |
| Gamma           | 1.8 to 2.6<br>DICOM             | Adjusts brightness.                                                                                                    |
| Backlight       | 0 to 100                        | Adjusts brightness of backlight. In case of multiple windows, select the main screen. The setting cannot be changed when a screen other than the main screen is selected.                                                                                                    |
| Color Temp      | 6500 K<br>9300 K<br>Off         | Switches tone of the image.                                                                                                    |
| R Gain          | 0 to 100                        | Adjusts the brightness of red in bright portions.                                                                                                    |
| G Gain          | 0 to 100                        | Adjusts the brightness of green in bright portions.                                                                                                    |
| B Gain          | 0 to 100                        | Adjusts the brightness of blue in bright portions.                                                                                                    |
| R Bias          | 0 to 100                        | Adjusts the brightness of red in dark portions.                                                                                                    |
| G Bias          | 0 to 100                        | Adjusts the brightness of green in dark portions.                                                                                                    |
| B Bias          | 0 to 100                        | Adjusts the brightness of blue in dark portions.                                                                                                    |
| Color Gamut     | sRGB<br>Native                  | Sets the Color Gamut.                                                                                                    |
| Input Range     | 0 to 255<br>16 to 235           | The dynamic range is modulated in accordance with the input signals from the DVI-D terminal.  • "0 to 255"  Use this setting when connecting PC format source.  • "16 to 235"  Use this setting when connecting video format source.                                          |
| NTSC Setup      | 0<br>7.5                        | Select set up level for NTSC signals. Note that the standard level for NTSC signals varies between countries.      "0"     Set when the dark parts of the screen are too dark.     (0 IRE)      "7.5"     Set when the dark parts of the screen are too bright.     (7.5 IRE) |
| Noise Reduction | Off<br>Light<br>Middle<br>Heavy | Select Noise Reduction level for picture.                                                                                                    |

## ■ System Config

Settings for devices.

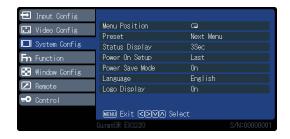

| Function       |        | Setting range                                   | Description                                                                                                    |
|----------------|--------|-------------------------------------------------|----------------------------------------------------------------------------------------------------|
| Menu Position  |        | 0 0 0 0 0                                       | The display locations of menu screen, Input Select menu screen, and PRESET menu screen are set here.  """ Selected screens are displayed in the center of the panel.  """ Selected screens are displayed in the upper right corner of the panel.  """ Selected screens are displayed in the lower right corner of the panel.  """ Selected screens are displayed in the lower left corner of the panel.  """ Selected screens are displayed in the lower left corner of the panel.  """ Selected screens are displayed in the upper left corner of the panel. |
| Preset         | Save   | -                                               | Saves currently set values, and the status for each user.  Attention  • "Power On Setup", "Language" and "Logo Display" settings cannot be made.                                                                                                    |
|                | Clear  | -                                               | The set values of "USER1" to "USER10" (USER NAME) can be deleted.                                                                                                    |
|                | Rename | -                                               | The character strings of "USER1" to "USER10" (USER NAME) can be changed.                                                                                                    |
| Status Display |        | Continue<br>3Sec<br>Off                         | Sets whether information about the current input signal and terminal name is displayed.  Information about the resolution at the PC signal input is also displayed.                                                                                                    |
| Power On Setup |        | Last PRESET1 to PRESET5 FACTORY USER1 to USER10 | Settings for switching on can be set in advance.  • "Last" Starts with last saved state.  • "PRESET1 to PRESET5" State saved in PRESET is called. Five types of PRESET are stored in advance in the monitor as fixed data.  • "FACTORY" Returns to factory settings.  • "USER1 to USER10" State saved in USER is called. It is possible to store 10 types of data in USER.                                                                                                    |

| Function        | Setting range                                                   | Description                                                                                      |
|-----------------|-----------------------------------------------------------------|--------------------------------------------------------------------------------------------------|
| Power Save Mode | On<br>Off                                                       | Sets whether function that the backlight turns off due to no video signal after 30 sec is valid. |
| Language        | English Deutsch Français 日本語 簡体中文 Italiano Español Svenska 繁體中文 | Sets the language to be used for display in settings and all menus.                              |
| Logo Display    | On<br>Off                                                       | The logo display on power-on can be set to On or Off.                                            |

## Function

Configure the setting related to function buttons (F1 (  $\bigcirc$  ), F2 (  $\bigcirc$  ), F3 (  $\bigcirc$  ), F4 (  $\bigcirc$  ), and F5 (  $\bigcirc$  )).

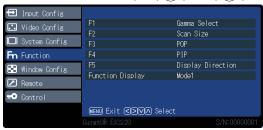

| Function                   | Setting range                                                                                                    | Description                                                                                                    |
|----------------------------|----------------------------------------------------------------------------------------------------|----------------------------------------------------------------------------------------------------|
| F1<br>F2<br>F3<br>F4<br>F5 | PIP Display Direction Scan Size Gamma Select Undef Window Mode Auto Setup Input VIDEO Input S VIDEO Input RGB/YPBPR Input HD15 Input SDI 1 Input SDI 2 Input DVI-D 1 Input DVI-D 2 Noise Reduction POP Color Gamut | Sets functions assigned to function buttons.  "PIP" Switches the screen display between dual screen (P in P: small screen is displayed on normal screen) and single screen.  "Sisplay Direction" Rotates / flips the screen.  "Scan Size" Switches the setting values of "Window Config" - "Scan Size" in sequence.  "Gamma Select" Switches the setting values of "Video Config" - "Gamma" in sequence.  "Undef" No function assigned.  "Window Mode" Switches the "Window Mode" set value for the dual screen that are currently displayed in sequence.  "Auto Setup" Executes "Input Config" - "Analog Ajustment" - "Auto Setup".  "Input VIDEO" Switches to the designated input.  "Input S VIDEO" Switches to the designated input.  "Input RGB/YPBPR" Switches to the designated input.  "Input RDI 1" Switches to the designated input.  "Input SDI 1" Switches to the designated input.  "Input SDI 2" Switches to the designated input.  "Input DVI-D 1" Switches to the designated input.  "Input DVI-D 1" Switches to the designated input.  "Input DVI-D 2" Switches to the designated input.  "Noise Reduction" Switches the setting of "Video Config" - "Noise Reduction" in sequence.  "POP" Switches between 2 screens (P out P: Splits screen horizontally) and 1 screen on the display.  "Color Gamut" Switches the color gamut. |
| Function<br>Display        | Mode1<br>Mode2<br>Off                                                                                                    | "Mode1"     After the function menu has been displayed, pressing the function button executes the function.     "Mode2"     Displays the function menu, and executes the function.     "Off"     Executes the function without displaying the function menu.                                                                                                    |

## Window Config

Settings for screen display.

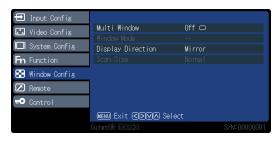

| Function          | Setting range                    | Description                                                                                                    |
|-------------------|----------------------------------|----------------------------------------------------------------------------------------------------|
| Multi Window      | Off                              | Sets dual screen display.  • "Off" Sets single screen display mode.  • "2PIP" Displays small screen (subscreen) on normal screen (P in P).  • "2POP" Displays split window (P out P).                                                                                                    |
| Window Mode       | (When "2PIP" is selected)  Mode1 | In accordance with the multiple window, selects the display position and display size of the subscreen for the respective modes.  (When "2PIP" is selected)  "Mode1 " " Displays subscreen at top right.  "Mode2 " " Displays subscreen at bottom right.  "Mode3 " " Displays subscreen at bottom left.  "Mode4 " " Displays subscreen at top left.  (When "2POP" is selected)  "Mode1 " " Displays subscreen at 1/2 display size.  "Mode2 " " Displays subscreen at 1/3 display size.  "Mode3 " " Displays subscreen at 1/4 display size. |
| Display Direction | Normal<br>180°<br>Mirror         | Sets the rotation angle or horizontally flips the main screen and subscreen.  Note  Displays no the screen when "180°" selected. Displays no the screen when "Mirror" selected.                                                                                                    |

| Function  | Setting range                                                                        | Description                                                                                                    |
|-----------|--------------------------------------------------------------------------------------|----------------------------------------------------------------------------------------------------|
| Scan Size | Normal<br>x1.05<br>x1.10<br>x1.33<br>x1.50<br>16:9<br>Through<br>4:3<br>1:1<br>V Fit | Sets zoom in and out ratios when displaying input video on the monitor.  "Normal" When using the single screen, enlarges or reduces so that the vertical resolution is 1080 dots. Dark bands form left and right when the aspect ratio is other than 16:9. When using multiple windows, the display matches the display frame of the main screen and subscreen.  "x1.05" Enlarges images displayed with "Normal" to 1.05 times.  "x1.10" Enlarges images displayed with "Normal" to 1.1 times.  "x1.33" Enlarges images displayed with "Normal" to 1.33 times.  "x1.50" Enlarges images displayed with "Normal" to 1.50 times.  "16:9" Displays converted aspect ratio of images displayed with "Normal" to 16:9.  "Through" Signals with vertical resolutions of over 720 dots are displayed without the scaling (scale-up / scale-down) process being applied.  "4:3" Extracts the input signal so that the aspect ratio is 4:3, and displays it matching the display frame.  "1:1" Extracts the input signal so that the aspect ratio is 1:1, and displays it matching the display frame.  "Y Fit" Displays the input signal matching the vertical display frame of the POP. |

- "Normal" displays at 4:3 when input signal is NTSC, PAL, 480/60i, 480/60p, 576/50i, or 576/50p.
- "16:9" is selectable when input signal is NTSC, PAL, 480/60i, 480/60p, 576/50i, or 576/50p.
- "4:3" and "1:1" work only in PIP or POP mode and "V Fit" works only in POP mode. They do not work with a full (non-split) screen display.

#### Remote

Configure the settings related to a remote function (a function used to control this product from external devices connected to the RS232C or GPI terminal).

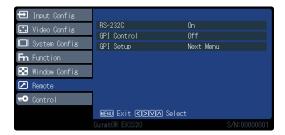

| Function    | Setting range | Description                                                               |
|-------------|---------------|---------------------------------------------------------------------------|
| RS-232C     | On<br>Off     | Sets the On / Off status of the remote function via the RS-232C terminal. |
| GPI Control | On<br>Off     | Sets the On / Off status of the remote function via the GPI terminal.     |

| Function                                                       | Setting range                                                                                                    | Description                                                                                                    |
|----------------------------------------------------------------|----------------------------------------------------------------------------------------------------|----------------------------------------------------------------------------------------------------|
| GPI Setup GP1<br>GP2<br>GP3<br>GP4<br>GP5<br>GP6<br>GP7<br>GP8 | PIP POP Display Direction Display Direction M Display Direction S Window Mode M Input VIDEO M Input S VIDEO M Input RGB/YPBPR M Input HD15 M Input DVI-D 1 M Input SDI 1 M Input SDI 2 S Input VIDEO S Input S VIDEO S Input RGB/YPBPR S Input HD15 S Input DVI-D 1 S Input DVI-D 1 S Input DVI-D 1 S Input SDI 1 S Input SDI 1 S Input SDI 2 Sync. Select RGB Sync. Select HD15 Red Tally Green Tally WINDOW SELECT Undef | Sets functions assigned to each terminal of the GPI terminals.  "PIP" Switches between dual screen (P in P) and single screen.  "POP" Switches between dual screen (P out P) and single screen.  Display Direction Rotates or flips screen.  "Display Direction M" Rotates or flips main screen.  "Display Direction S" Rotates / flips subscreen.  "Window Mode" Switches the setting values of "Window Config" - "Window Mode" in sequence.  "M Input VIDEO" Switches main screen input signal to VIDEO.  "M RGB/YPBPR" Switches main screen input signal to RGB/YPBPR.  "M Input HD15" Switches main screen input signal to HD15.  "M Input DVI-D 1" Switches main screen input signal to DVI-D 1.  "M Input DVI-D 2" Switches main screen input signal to DVI-D 2.  "M Input SDI 1" Switches main screen input signal to SDI 1.  "M Input SDI 2" Switches main screen input signal to SDI 2.  "M Input SDI 2" Switches main screen input signal to SDI 2.  "M Input SDI 2" Switches main screen input signal to SDI 2.  "M Input SDI 2" Switches main screen input signal to SDI 2.  "M Input SDI 2" Switches main screen input signal to SDI 2.  "M Input SDI 2" Switches subscreen input signal to SDI 2.  "M Input SDI C" Switches subscreen input signal to RGB/YPBPR.  "M Input SVIDEO" Switches subscreen input signal to RGB/YPBPR.  "M Input HD15" Switches subscreen input signal to RGB/YPBPR.  "M Input HD15" Switches subscreen input signal to DVI-D 1. |

| Funct     | ion                                                  | Setting range                                                                                                    | Description                                                                                                    |
|-----------|------------------------------------------------------|----------------------------------------------------------------------------------------------------|----------------------------------------------------------------------------------------------------|
| GPI Setup | GP1<br>GP2<br>GP3<br>GP4<br>GP5<br>GP6<br>GP7<br>GP8 | PIP POP Display Direction Display Direction M Display Direction S Window Mode M Input VIDEO M Input S VIDEO M Input RGB/YPBPR M Input HD15 M Input DVI-D 1 M Input SDI 1 M Input SDI 2 S Input VIDEO S Input SVIDEO S Input SVIDEO S Input RGB/YPBPR S Input HD15 S Input DVI-D 1 S Input DVI-D 1 S Input DVI-D 2 S Input SDI 1 S Input SDI 1 S Input SDI 1 S Input SDI 1 S Input SDI 2 S Input SDI 1 S Input SDI 2 S Input SDI 1 S Input SDI 2 Sync. Select RGB Sync. Select HD15 Red Tally Green Tally WINDOW SELECT Undef | <ul> <li>"[S] Input DVI-D 2" Switches subscreen input signal to DVI-D 2.</li> <li>"[S] Input SDI 1" Switches subscreen input signal to SDI 1.</li> <li>"[S] Input SDI 2" Switches subscreen input signal to SDI 2.</li> <li>"Sync. Select RGB" Switches the setting values of "Input Config" - "Sync. Select RGB" in sequence.</li> <li>"Sync. Select HD15" Switches the setting values of "Input Config" - "Sync. Select HD15" in sequence.</li> <li>"Red Tally" Sets (red) displayed at screen top center to On or Off.</li> <li>"Green Tally" Sets (green) displayed at screen top center to On or Off.</li> <li>"WINDOW SELECT" Switches the operation target screen.</li> <li>"Undef" Not set.</li> </ul> |

#### Note

• The GPI is an edge operation without tally. Operations can be received by setting the terminal potential from open to the same potential as GND. The edge operation requires a period of at least 200 ms of the same potential as GND. After the operation, the same potential as GND should be canceled.

#### Control

Settings for lock functions.

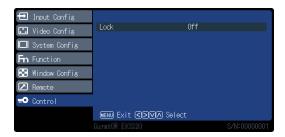

| Function | Setting range | Description                                       |
|----------|---------------|---------------------------------------------------|
| Lock     | On            | Changing settings via the main menu is prevented. |
|          | Off           |                                                   |

#### Attention

• When this function is set to "On", no settings other than "Control" can be changed.

#### Note

• If you hold down (MENU) and (ENTER) for approximately four seconds, buttons are locked, and the "LOCKED" message is displayed. If you perform the same operation again, buttons are unlocked, and the "UNLOCKED" message is displayed.

# **Chapter 3 Troubleshooting**

# 3-1. No Picture Displayed

| Problem                                                                                                    | Possible cause and remedy                                                                                                    |
|----------------------------------------------------------------------------------------------------|----------------------------------------------------------------------------------------------------|
| 1. No picture                                                                                                    | Check whether the power cord is connected properly. Check whether the DC OUT terminal and the DC IN terminal are connected properly. Turn on the power switch. Check whether the main power indicator of the AC adapter is on. Turn off the power and then turn it on again.                                                                  |
| 2. The message below appears.                                                                                                  | This message appears when the signal is not input correctly even though the monitor is functioning properly.                                                                                                    |
| This message appears when no signal is input.     Example:  SDI 1  No Signal                                                   | <ul> <li>The message shown on the left may appear, because some devices to be connected do not output the signal immediately after power-on.</li> <li>Check whether the device to be connected is turned on.</li> <li>Check whether the signal cable is connected properly.</li> <li>Turn off the power and then turn it on again.</li> </ul> |
| The message indicates that the input signal is outside the specified frequency range. Example:      DVI-D 1      Not Supported | Check whether the device to be connected is configured to meet the resolution and vertical scan frequency requirements of the monitor.     Reboot the device to be connected.                                                                                                    |

# 3-2. Imaging Problems

| Problem                                                           | Possible cause and remedy                                                                                                    |
|-------------------------------------------------------------------|----------------------------------------------------------------------------------------------------|
| 1. The screen is too bright or too dark.                          | Use "Brightness" or "Backlight" in the Setting menu to adjust it.                                                                                                    |
| 2. Text is blurred                                                | Check whether the PC is configured to meet the resolution and vertical scan frequency requirements of the monitor (see "Compatible Resolutions" in the Instructions for Use).                                                                                                    |
| 3. Afterimages appear                                             | <ul> <li>Afterimages are particular to LCD monitors. Avoid displaying the same image for a long time.</li> <li>Use the screen saver or power saving function to avoid displaying the same image for extended periods of time.</li> <li>An afterimage may appear even after a short time period has elapsed depending on the displayed image. If this occurs, changing the image or leaving the power off for a few hours may solve the problem.</li> </ul> |
| 4. Green, red, blue, white dots or dark dots remain on the screen | This is due to LCD panel characteristics and not a malfunction.                                                                                                    |

## 3-3. Other Problems

| Problem                              | Possible cause and remedy                            |
|--------------------------------------|------------------------------------------------------|
| 1. The Setting menu does not appear. | Make sure the lock function is not set to "On." (See |
|                                      | "Control" (page 19).)                                |

# Chapter 4 Reference

# 4-1. Main Default Settings

#### PRESET / FACTORY

|          | Window Config | Input Select                       |           |
|----------|---------------|------------------------------------|-----------|
|          | Multi Window  | Main Screen                        | Subscreen |
| PRESET 1 | Off           | SDI 1                              | DVI 1     |
| PRESET 2 | Off           | DVI 2                              | SDI 1     |
| PRESET 3 | Off           | RGB/YP <sub>B</sub> P <sub>R</sub> | VIDEO     |
| PRESET 4 | 2POP          | SDI 1                              | DVI 1     |
| PRESET 5 | 2POP          | DVI 1                              | SDI 1     |
| FACTORY  | Off           | DVI 1                              | SDI 1     |

#### Others

| System          | Language     | English           |
|-----------------|--------------|-------------------|
| Configuration   | Logo Display | On                |
| Functions       | F1           | Gamma Select      |
|                 | F2           | Scan Size         |
|                 | F3           | POP               |
|                 | F4           | PIP               |
|                 | F5           | Display Direction |
| Control Setting | Lock         | Off               |

# 4-2. Pin Specifications

#### GPI terminal

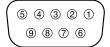

| Pin No. | Signal name |
|---------|-------------|
| 1       | GPI1        |
| 2       | GPI2        |
| 3       | GPI3        |
| 4       | GPI4        |
| 5       | GND         |
| 6       | GPI5        |
| 7       | GPI6        |
| 8       | GPI7        |
| 9       | GPI8        |

#### DC IN terminal

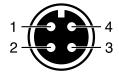

| Pin No. | Signal name |
|---------|-------------|
| 1       | GND         |
| 2       | GND         |
| 3       | 24 VDC      |
| 4       | 24 VDC      |

#### DC OUT terminal on the main unit

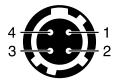

| Pin No. | Signal name     |
|---------|-----------------|
| 1       | GND             |
| 2       | NC              |
|         | (no connection) |
| 3       | NC              |
|         | (no connection) |
| 4       | 5 VDC           |

HIROSE P/N: HR10A-7R-4S(74)

Recommended plug

HIROSE P/N: HR10A-7P-4P(74)

#### DC OUT terminal of AC adapter

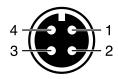

| Pin No. | Signal name |
|---------|-------------|
| 1       | GND         |
| 2       | GND         |
| 3       | 24 VDC      |
| 4       | 24 VDC      |

## **Appendix**

#### LIMITED WARRANTY

EIZO Corporation (hereinafter referred to as "EIZO") and distributors authorized by EIZO (hereinafter referred to as the "Distributors") warrant, subject to and in accordance with the terms of this limited warranty (hereinafter referred to as the "Warranty"), to the original purchaser (hereinafter referred to as the "Original Purchaser") who purchased the product specified in this document (hereinafter referred to as the "Product") from EIZO or Distributors, that EIZO and Distributors shall, at their sole discretion, either repair or replace the Product at no charge if the Original Purchaser becomes aware within the Warranty Period (defined below) that the Product malfunctions or is damaged in the course of normal use of the Product in accordance with the description in the instruction manual attached to the Product (hereinafter referred to as the "User's Manual").

The period of this Warranty is two (2) years from the date of purchase of the Product (hereinafter referred to as the "Warranty Period"). EIZO and Distributors shall bear no liability or obligation with regard to the Product in relation to the Original Purchaser or any third parties other than as provided under this Warranty.

EIZO and Distributors will cease to hold or store any parts (excluding design parts) of the Product upon expiration of five (5) years after the production of the Product is discontinued. In repairing the monitor, EIZO and Distributors will use renewal parts which comply with our QC standards. If the unit cannot be repaired due to its condition or the stockout of a relevant part, EIZO and Distributors may offer the replacement by a product with equivalent performance instead of repairing it.

The Warranty is valid only in the countries or territories where the Distributors are located. The Warranty does not restrict any legal rights of the Original Purchaser.

Notwithstanding any other provision of this Warranty, EIZO and Distributors shall have no obligation under this Warranty whatsoever in any of the cases as set forth below:

- (a) Any defect of the Product caused by freight damage, modification, alteration, abuse, misuse, accident, incorrect installation, disaster, faulty maintenance and/or improper repair by third party other than EIZO and Distributors;
- (b) Any incompatibility of the Product due to possible technical innovations and/or regulations;
- (c) Any deterioration of the sensor;
- (d) Any defect of the Product caused by external equipment;
- (e) Any defect of the Product on which the original serial number has been altered or removed;
- (f) Any normal deterioration of the product, particularly that of consumables, accessories, and/or attachments (e.g. buttons, rotating parts, cables, User's Manual, etc.);
- (g) Any deformation, discoloration, and/or warp of the exterior of the product including that of the surface of the LCD panel;
- (h) Any defect of the Product caused by placement in a location where it may be affected by strong vibration or shocks;
- (i) Any defect of the Product caused by liquid leaking from battery; and
- (j) Any deterioration of display performance caused by the deterioration of expendable parts such as the LCD panel and/or backlight, etc. (e.g. changes in brightness, changes in brightness uniformity, changes in color, changes in color uniformity, defects in pixels including burnt pixels, etc.).

To obtain service under the Warranty, the Original Purchaser must deliver the Product, freight prepaid, in its original package or other adequate package affording an equal degree of protection, assuming the risk of damage and/or loss in transit, to the local Distributor. The Original Purchaser must present proof of purchase of the Product and the date of such purchase when requesting services under the Warranty.

The Warranty Period for any replaced and/or repaired product under this Warranty shall expire at the end of the original Warranty Period.

EIZO OR DISTRIBUTORS ARE NOT RESPONSIBLE FOR ANY DAMAGE TO, OR LOSS OF, DATA OR OTHER INFORMATION STORED IN ANY MEDIA OR ANY PART OF ANY PRODUCT RETURNED TO EIZO OR DISTRIBUTORS FOR REPAIR.

EIZO AND DISTRIBUTORS MAKE NO FURTHER WARRANTIES, EXPRESSED OR IMPLIED, WITH RESPECT TO THE PRODUCT AND ITS QUALITY, PERFORMANCE, MERCHANTABILITY OR FITNESS FOR ANY PARTICULAR USE. IN NO EVENT SHALL EIZO OR DISTRIBUTORS BE LIABLE FOR ANY INCIDENTAL, INDIRECT, SPECIAL, CONSEQUENTIAL OR OTHER DAMAGE WHATSOEVER (INCLUDING, WITHOUT LIMITATION, DAMAGES FOR LOSS OF PROFIT, BUSINESS INTERRUPTION, LOSS OF BUSINESS INFORMATION, OR ANY OTHER PECUNIARY LOSS) ARISING OUT OF THE USE OR INABILITY TO USE THE PRODUCT OR IN ANY CONNECTION WITH THE PRODUCT, WHETHER BASED ON CONTRACT, TORT, NEGLIGENCE, STRICT LIABILITY OR OTHERWISE, EVEN IF EIZO OR DISTRIBUTORS HAVE BEEN ADVISED OF THE POSSIBILITY OF SUCH DAMAGES. THIS EXCLUSION ALSO INCLUDES ANY LIABILITY WHICH MAY ARISE OUT OF THIRD PARTY CLAIMS AGAINST THE ORIGINAL PURCHASER. THE ESSENCE OF THIS PROVISION IS TO LIMIT THE POTENTIAL LIABILITY OF EIZO AND DISTRIBUTORS ARISING OUT OF THIS LIMITED WARRANTY AND/OR SALES.

## **Trademark**

The terms HDMI and HDMI High-Definition Multimedia Interface, and the HDMI Logo are trademarks or registered trademarks of HDMI Licensing, LLC in the United States and other countries.

The DisplayPort Compliance Logo and VESA are registered trademarks of the Video Electronics Standards Association.

The SuperSpeed USB Trident Logo is a registered trademark of USB Implementers Forum, Inc.

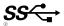

DICOM is the registered trademark of the National Electrical Manufacturers Association for its standards publications relating to digital communications of medical information.

Kensington and Microsaver are registered trademarks of ACCO Brands Corporation.

Thunderbolt is a trademark of Intel Corporation in the United States and/or other countries.

Microsoft, Windows and Windows Vista are registered trademarks of Microsoft Corporation in the United States and other countries.

Adobe is a registered trademark of Adobe Systems Incorporated in the United States and other countries.

Apple, macOS, Mac OS, OS X, Macintosh and ColorSync are registered trademarks of Apple Inc.

EIZO, the EIZO Logo, ColorEdge, CuratOR, DuraVision, FlexScan, FORIS, RadiCS, RadiForce, RadiNET, Raptor and ScreenManager are registered trademarks of EIZO Corporation in Japan and other countries.

ColorEdge Tablet Controller, ColorNavigator, EcoView NET, EIZO EasyPIX, EIZO Monitor Configurator, EIZO ScreenSlicer, G-Ignition, i•Sound, Quick Color Match, RadiLight, Re/Vue, Screen Administrator, Screen InStyle and UniColor Pro are trademarks of EIZO Corporation.

All other company and product names are trademarks or registered trademarks of their respective owners.

## License

The bitmap font used for this product is designed by Ricoh Industrial Solutions Inc.

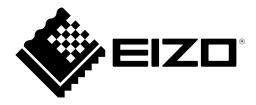